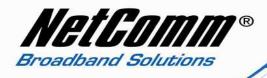

## NB9WMaxx Generic VoIP Setup Guide

Before starting to configure this unit for VoIP, you need to some information from your VSP (VoIP Service Provider) such as:

- VoIP Phone Number or Username
- VoIP Password
- Codec ( Most service providers in Australia use G729)
- SIP proxy address
- SIP proxy address
- Register Expire Time

Once you have the information listed above from your VSP complete the following steps to configure your NB9WMaxx for VoIP.

1. Navigate to <a href="http://192.168.1.1">http://192.168.1.1</a> in a web browser.

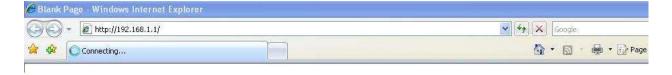

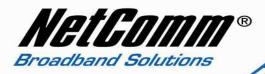

2. Enter "admin" for both username and password of the NB9/NB9W when prompted.

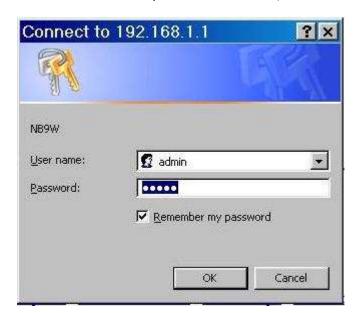

3. Now select voice from the options on the left hand side of the window.

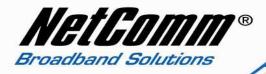

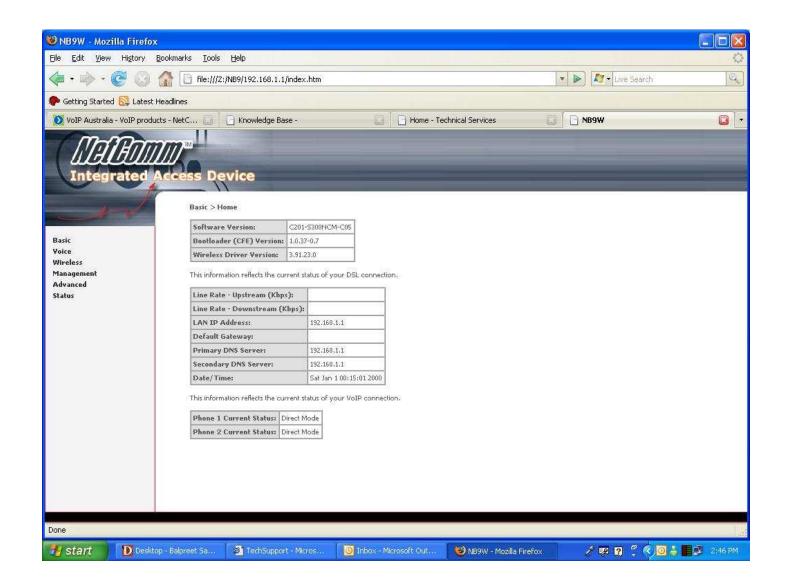

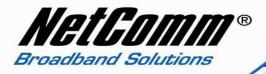

## 4. Now type the following information as required

• Interface name ppp\_8\_35 (from drop down menu)

Local selection
AUS – Australia (from drop down menu)

• Preferred codec As per your VoIP Service Provider

Preferred ptime
As per your VoIP Service provider

• Use SIP proxy Should be ticked

• SIP proxy As per your VoIP Service Provider

• SIP proxy port 5060

• SIP proxy domain As per your VoIP Service Provider

Register expire time As per your VoIP Service Provider

DispName VoIP Phone Number

• VoIP phone number VoIP Phone Number

• Auth. ID VoIP Phone Number

• Auth. Password VoIP Password

Note: - leave rest of the setting as it is.

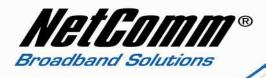

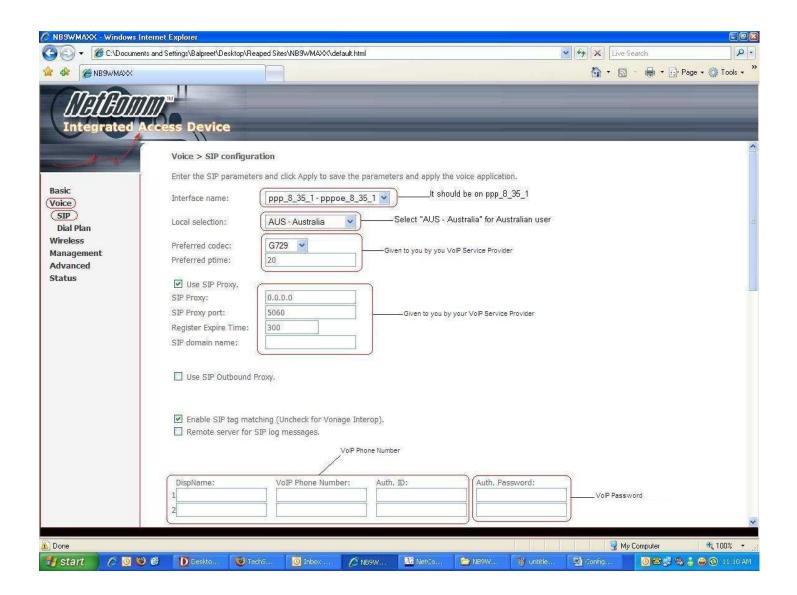

5. Now click on apply and save all VoIP parameters.

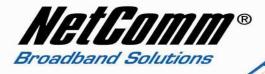

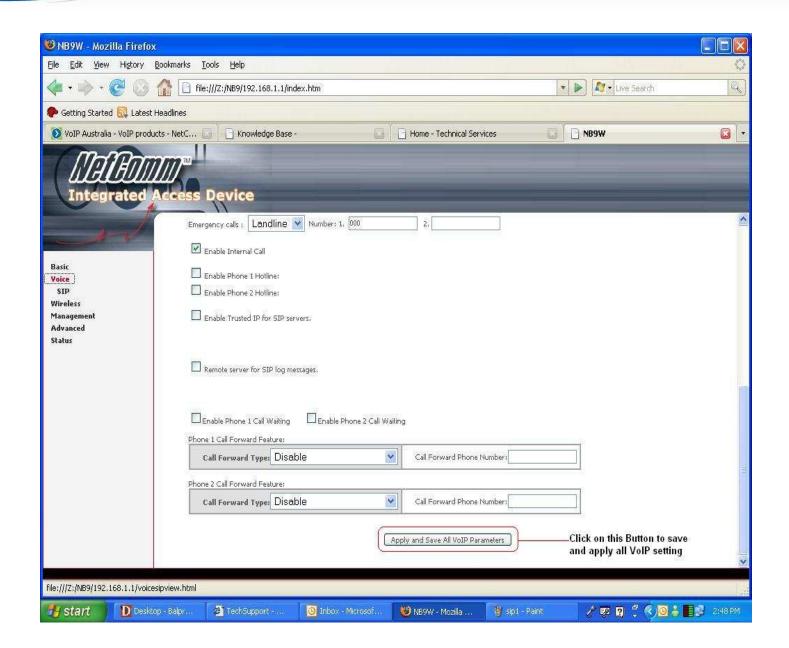

- 6. Now click on "Management" on the left hand side of the page and then click on "Save/Reboot".
- 7. Now click on "Save/Reboot" button to save all setting and reboot the modem.

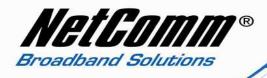

8. The router will reboot and be ready after about 2 minutes. Check the phone status by clicking on Basic > Home. Check the "phone 1 current status" entry which should read "Register to SIP proxy succeed".

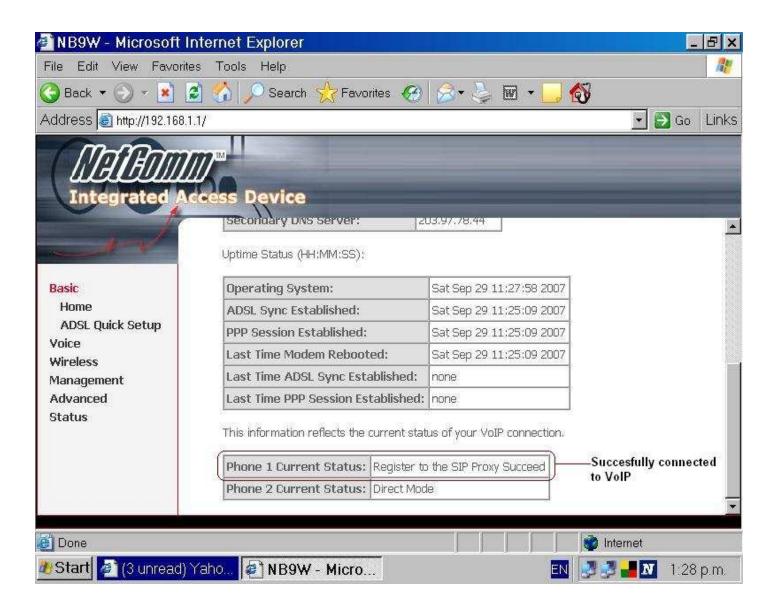